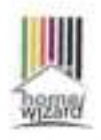

## **Energy socket installatie**

Nieuwe gebruiker: Download de gratis 'HomeWizard Energy' app voor Android of iPhone, en houd je Wi-Fi wachtwoord bij de hand. Volg de stappen om een account aan te maken een de installatie te voltooien.

Bestaande gebruiker: Go in de Energy app naar 'Imtellingen > meters > nieuw apparaat toevoegen'. En volg de stappen om de installatie te voltooien.

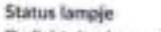

De licht ring kan met verschillende kleuren de status laten zien.

- O Wit pulseren: fabricksinstelling
	- Groen: Aan

٠

Opslag van meetgegevens

Je kunt je meetgegevens van de

afgelopen 12 maanden<br>ongelimiteerd terugkijken. Met

Energy+ kun je tot verder in het

hierover meer informatie in de app. De app kan mijn Wi-Fi niet vinden Het kan zijn dat deze niet ondersteund wordt (SGhz), of de afstand tot de router te groot is. Verbinden met Wi-Fi lukt niet Controleer of je het juiste Wi-Fi wachtwoord hebt ingevoerd en

verleden terugkijken. Je vindt

probeer opniouw.

- Blauw knipperen: koppel modus ٠
- ٠ Rood knipperen: geen internet verbinding.
- × Oranje knipperen: overbelast

## Meetgegevens bij offline

Indien de Wi-Fi verbinding wegvalt kan het verbruik teruggerekend<br>worden vanuit je meterstanden (zodra de Wi-Fi verbinding herstelt). Je totalen blijven dus altijd correct.

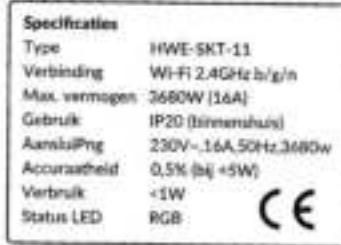

Go near energy homesetzenizert soor rees livitematie en antwoorden - homewizert of